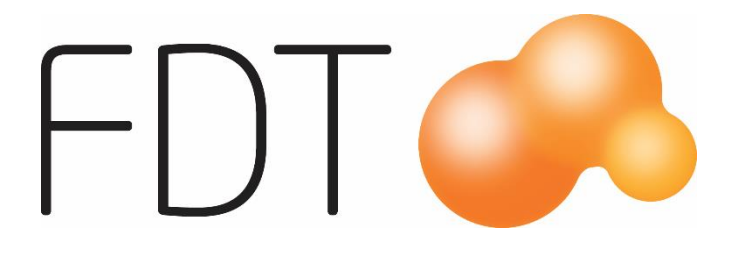

# **Retain24 presentkort**

Excellence Retail

© Copyright 2017

FDT AB Köpmangatan 40 972 33 LULEÅ

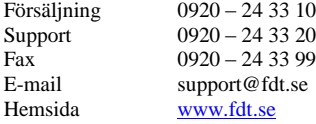

Innehållet i denna programmanual kan ändras utan meddelande och representerar inte en förbindelse från FDT: s sida.

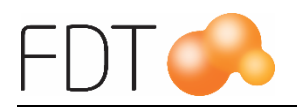

# Innehållsförteckning

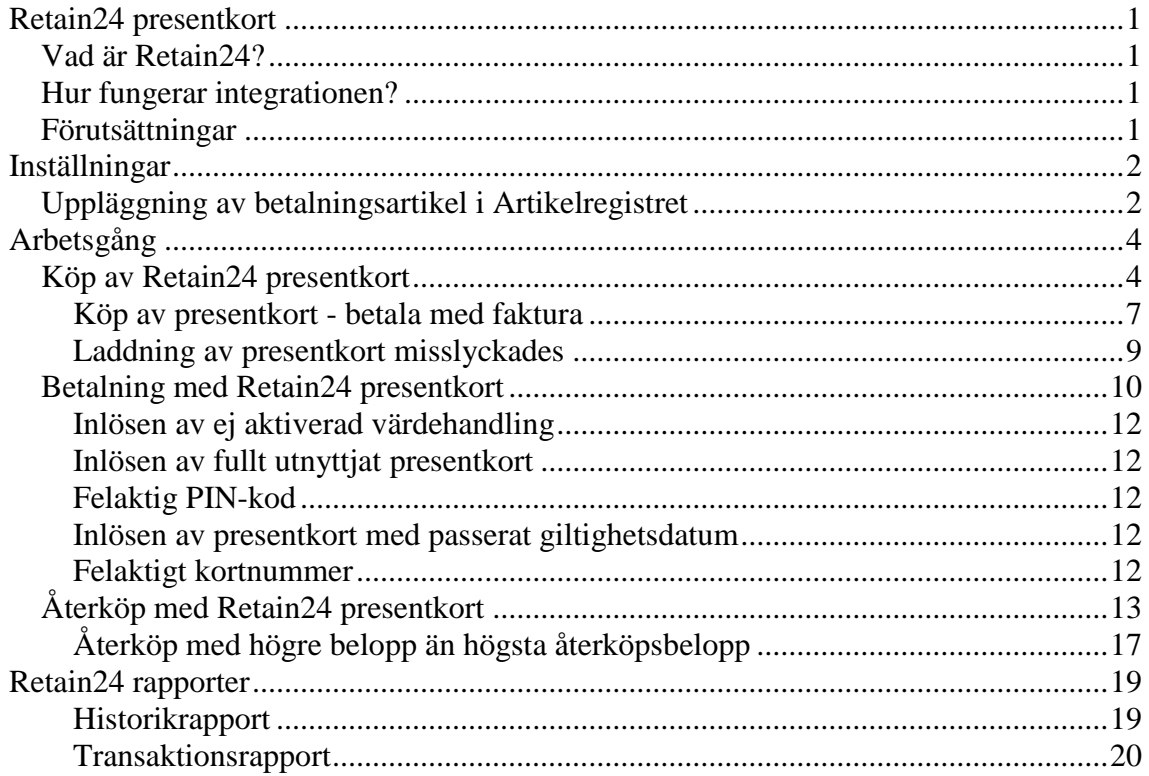

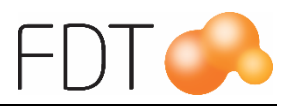

# <span id="page-2-0"></span>**Retain24 presentkort**

### <span id="page-2-1"></span>*Vad är Retain24?*

Retain24 är en värdehandlingsprodukt för hantering av elektroniska presentkort. En värdehandling, presentkort, kan laddas med ett belopp och sedan lösas in vid köp i butik.

Retain24 är integrerat med Excellence Retail. För att nyttja integrationen krävs att butiken har ett avtal med Retain24. Retain24 är en tilläggsmodul till Excellence Retail. Avance stödjer inte integrationen med Retain24.

### <span id="page-2-2"></span>*Hur fungerar integrationen?*

När en kund vill köpa ett Retain24 presentkort, laddas presentkortet med ett belopp i butiken. Presentkortet används sedan som betalmedel vid köp i butik. Kontroll av värdehandlingens saldo, historik, status och giltighetstid kan göras i Excellence Retail.

## <span id="page-2-3"></span>*Förutsättningar*

Vid köp av Retain24 Presentkort måste hela presentkortets värde betalas direkt vid försäljningstillfället i kassan för att presentkortet ska laddas.

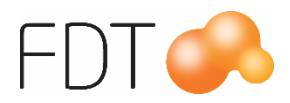

# <span id="page-3-0"></span>**Inställningar**

En betalningsartikel för Retain24 presentkort läggs upp i Artikelregistret i Avance Fakturering. Betalningsartikeln kopplas till betalmedlet för Retain24 i butiksprogrammet.

### <span id="page-3-1"></span>*Uppläggning av betalningsartikel i Artikelregistret*

Ange ett artikelnummer för betalningsartikeln Retain24 presentkort, exempelvis \*10. Ange en benämning på artikeln, t.ex Retain24 Presentkort. Betalningsartikeln ska vara momsfri.

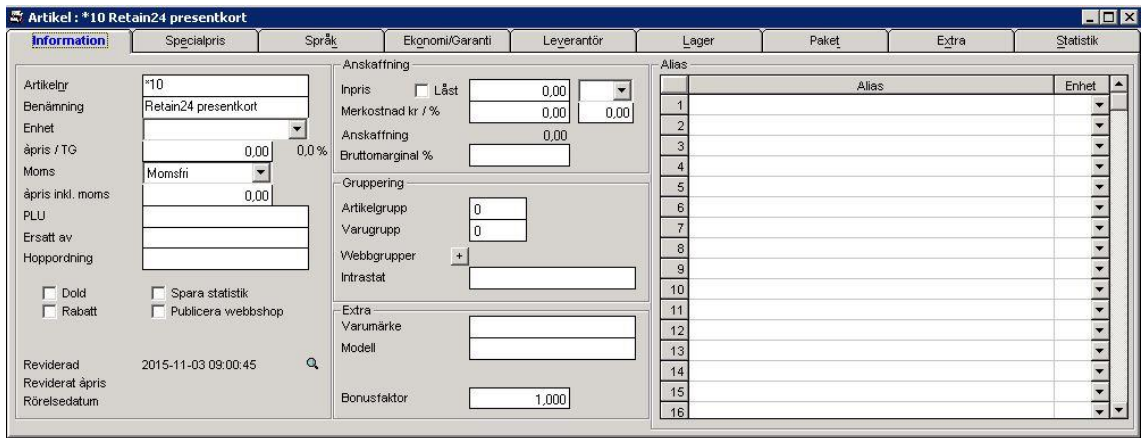

I fliken Ekonomi/Garanti anges kontonummer för Försäljning och Betalning. Kontona måste vara upplagda i kontoplanen i Avance Bokföring.

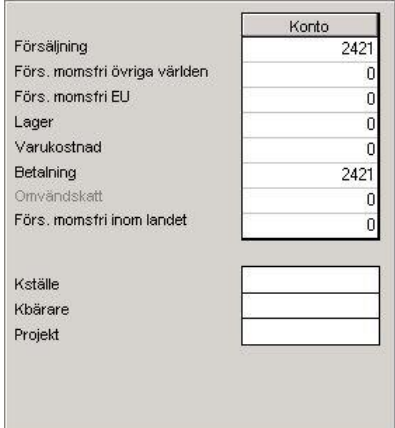

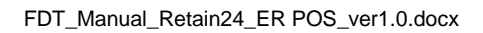

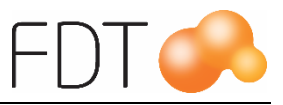

I fliken Lager anges lagerstatus "Ej lageravräkning".

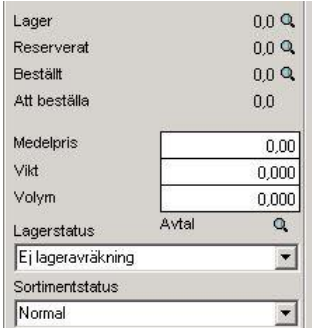

Spara betalningsartikeln med Ctrl+S eller via menyn på **Arkiv**, **Spara**.

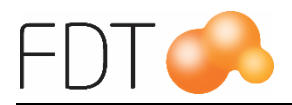

# <span id="page-5-0"></span>**Arbetsgång**

### <span id="page-5-1"></span>*Köp av Retain24 presentkort*

En kund kan köpa Retain24 presentkort i butiken. Presentkortet laddas med ett belopp.

Börja med att ange artikelnumret för betalningsartikeln Retain24 presentkort, i detta fall \*10. Betalningsartikeln läggs upp i Artikelregistret.

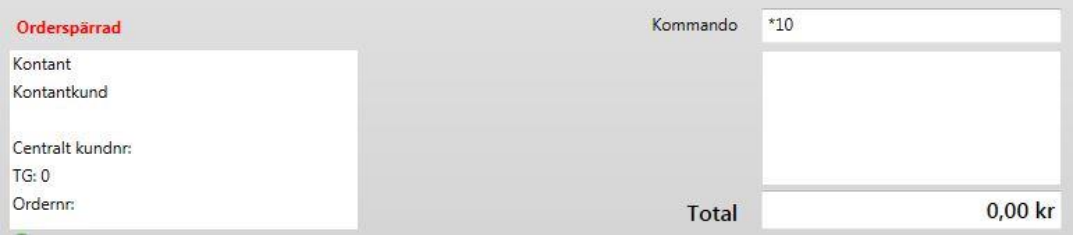

Tryck Enter så öppnas nedanstående dialogruta. Ange kortnumret för presentkortet i fältet Serienummer genom att scanna in kortnumret eller registrera manuellt. Tryck *Grön*/Välj presentkort.

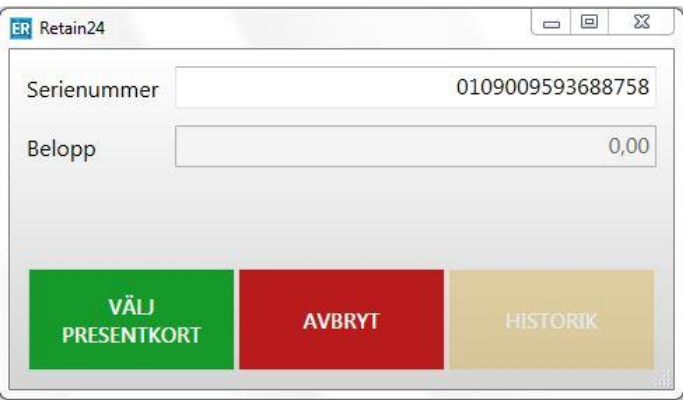

Ange vilket belopp presentkortet ska laddas med. Välj *Grön*/Acceptera för att spara uppgifterna och lägga till presentkortet i butiksbilden. Välj *Röd*/Avbryt för att avbryta registreringen och återgå till butiksbilden. Välj Gul/Historik för att se historik på presentkortet. Se avsnittet "Retain24 rapporter" för mer information.

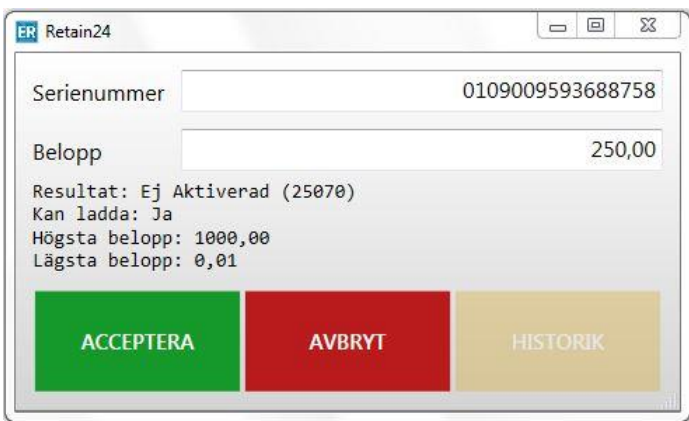

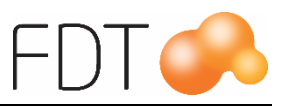

Uppgifter för det laddade presentkortet visas i dialogrutan. Det går inte att ladda presentkortet med ett högre värde än högsta belopp per laddning. Information om högsta belopp visas i dialogrutan. När man aktiverar (laddar) ett presentkort ställs giltighetstiden automatiskt 1 år framåt i tiden.

Serienumret på presentkortet visas under betalningsartikeln för Retain24. Välj *Grön*/Betala för att betala presentkortet.

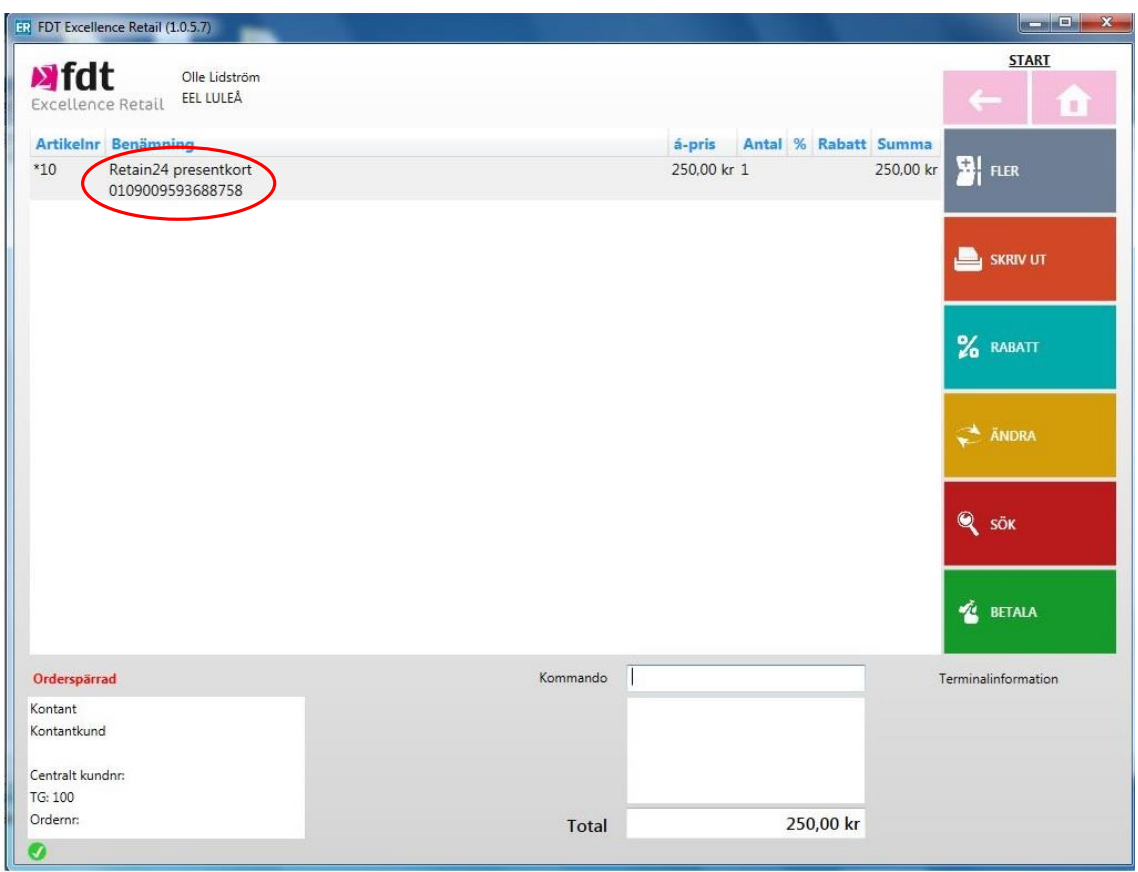

Vid köp av Retain24 presentkort, måste hela presentkortets värde betalas direkt vid försäljningstillfället i kassan för att presentkortet ska laddas.

Programmet föreslår förvalt betalsätt. Tryck Enter för att bekräfta betalningen eller välj annat betalsätt. Se manualen för Excellence Retail för mer information om betalsätt.

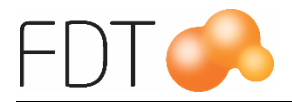

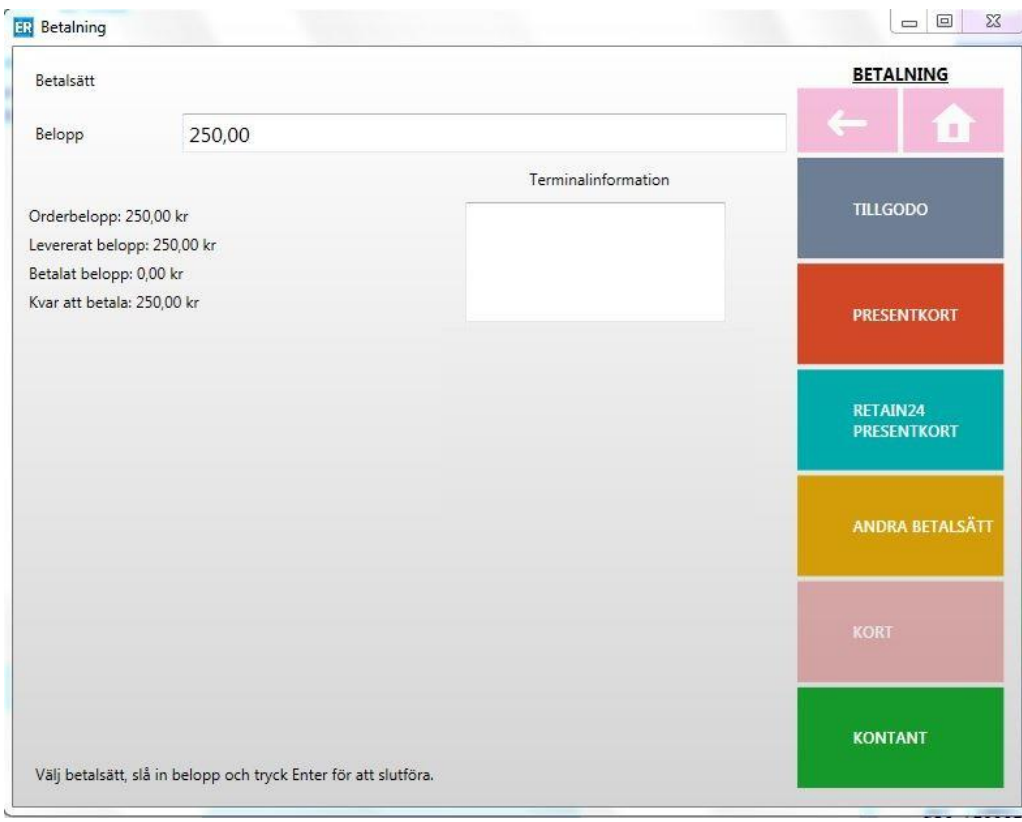

I exemplet betalas presentkortet kontant.

Om beloppet ska faktureras används betalsätt Faktura. Se rubriken "Köp av presentkort – betala med faktura" för mer information.

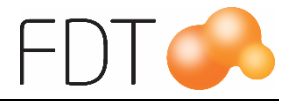

#### <span id="page-8-0"></span>**Köp av presentkort - betala med faktura**

När en kund köper Retain24 presentkort och beloppet ska faktureras används betalsätt Faktura.

- 1. Ange artikelnumret för betalningsartikeln Retain24 presentkort, i detta fall \*10, i butiksbilden.
- 2. Tryck Enter så öppnas nedanstående dialogruta. Ange kortnumret för presentkortet i fältet Serienummer genom att scanna in kortnumret eller registrera manuellt. Tryck *Grön*/Välj presentkort.

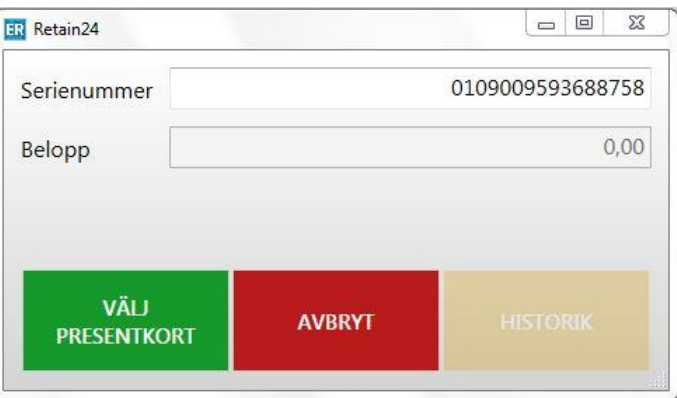

3. Ange vilket belopp presentkortet ska laddas med. Välj *Grön*/Acceptera för att spara uppgifterna och lägga till presentkortet i butiksbilden.

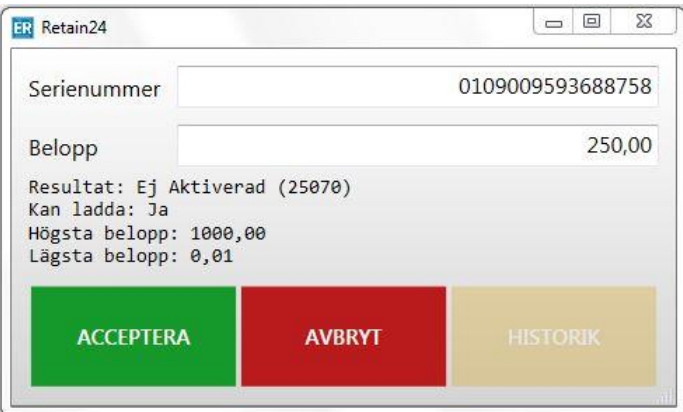

- 4. Ange kund. Om kunden är upplagd i Kundregistret, välj *Röd*/Sök och sedan *Röd*/Sök kund. För att lägga upp en ny kund, välj *Grå*/Fler, *Grå*/Fler, *Blå*/Ny kund.
- 5. Välj *Grön*/Betala för att öppna betaldialogen. Välj betalsätt *Gul*/Andra betalsätt och sedan *Gul*/Faktura.

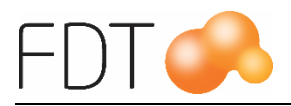

6. Ange kundreferens och kundordernummer. Det går även att välja godsmottagare, ange leveransadress, leveransdatum, leveransvillkor och leveranssätt.

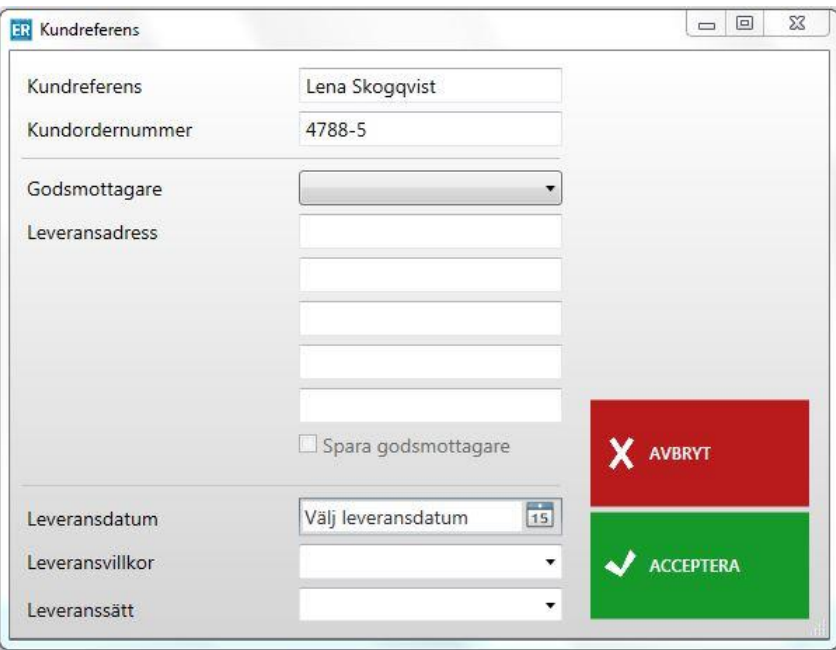

7. Välj *Grön*/Acceptera. En faktura skrivs ut.

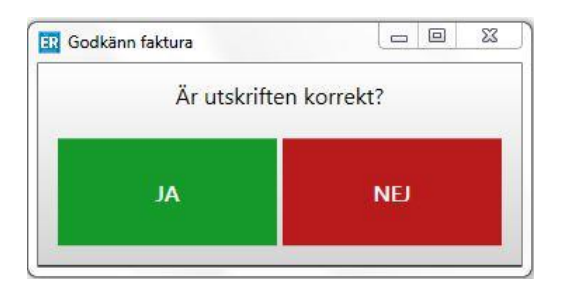

Välj *Grön*/Ja för att godkänna utskriften.

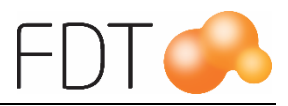

#### <span id="page-10-0"></span>**Laddning av presentkort misslyckades**

Om en laddning av ett kort av någon anledning inte kan genomföras visas ett felmeddelande. Det kan orsakas av fel i kommunikationen med Retain24. Kontrollera att datorn har kontakt med nätverket. Kontakta FDT Support för hjälp med felsökning.

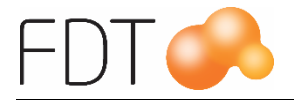

#### <span id="page-11-0"></span>*Betalning med Retain24 presentkort*

Registrera köp av artiklar på vanligt sätt i Excellence Retail. Välj *Grön*/Betala. Välj *Blå*/Retain24 presentkort som betalningsalternativ eller annan upplagd knapp.

Scanna in löpnumret på presentkortet i fältet serienummer eller registrera manuellt. Tryck Enter för att bekräfta. Saldot på presentkortet och förfallodatum visas i betaldialogen. Fältet belopp visar orderbeloppet.

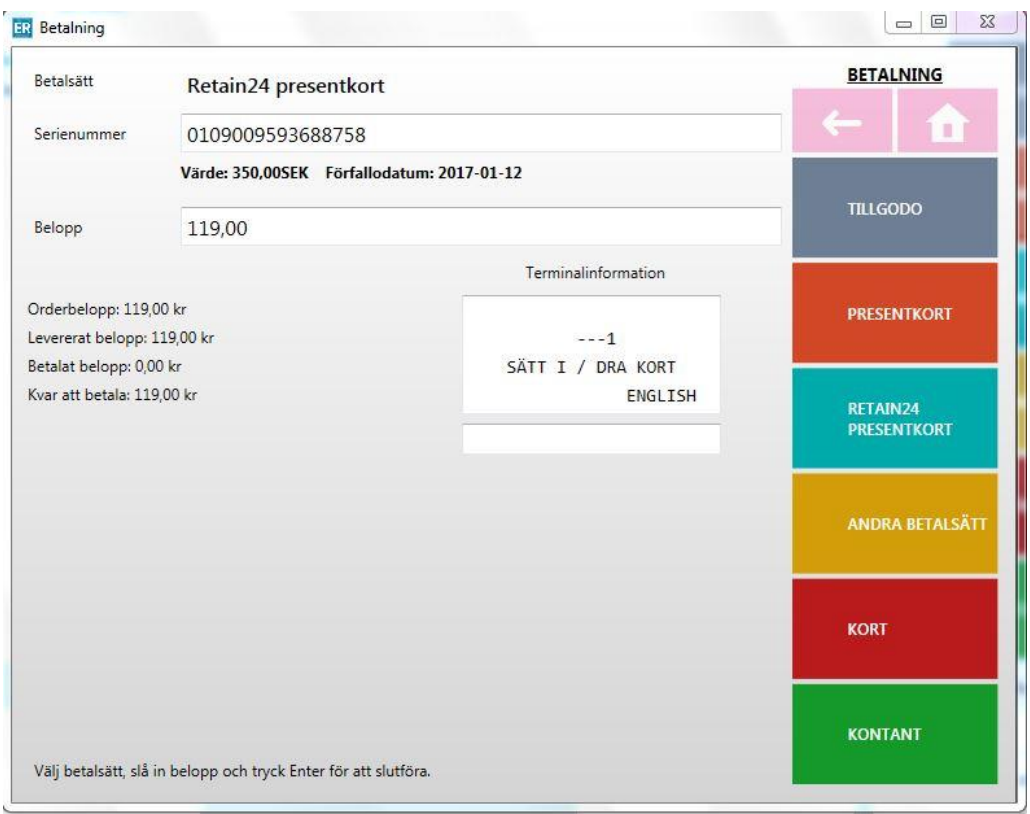

Tryck Enter för att bekräfta betalningen och avsluta köpet. I detta fall kommer 119:- att dras från presentkortet.

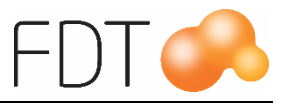

Om det är ett presentkort med PIN-kod, anges PIN-koden i fältet PIN.

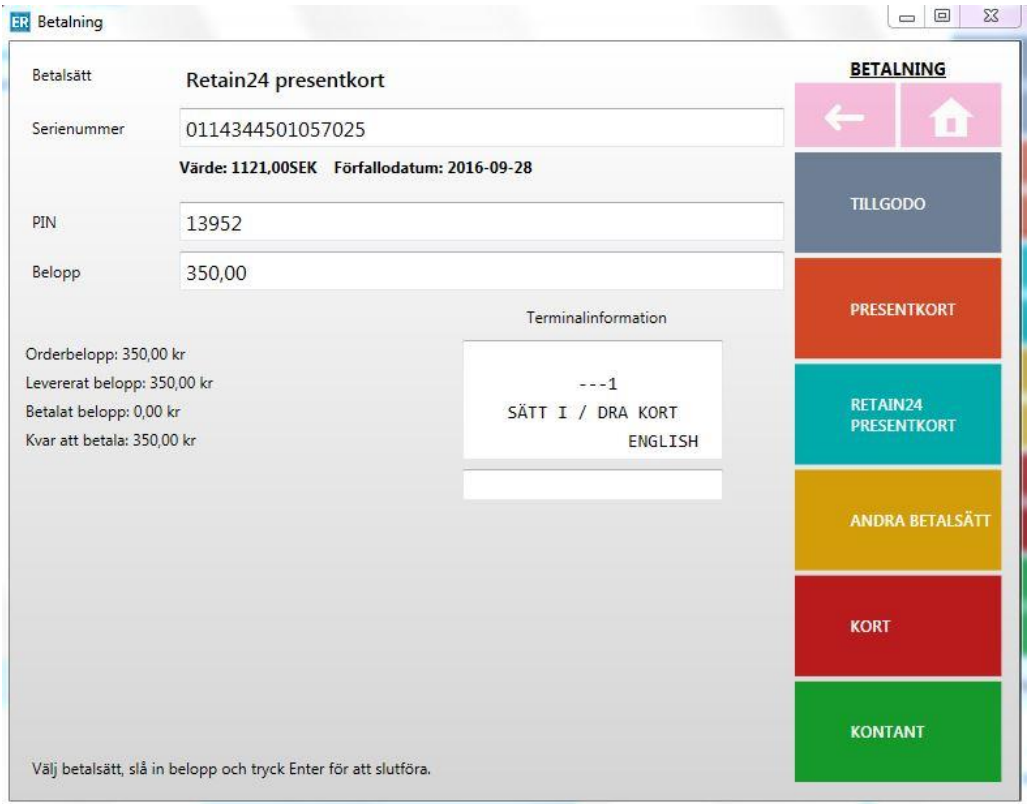

Om orderbeloppet överstiger presentkortets värde öppnas betaldialogen på nytt och föreslår att resterande belopp ska betalas med förvalt betalsätt. Tryck Enter för att bekräfta betalningen eller välj annat betalsätt. Se manualen för Excellence Retail för mer information om betalsätt.

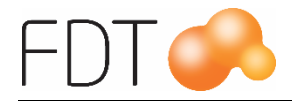

#### <span id="page-13-0"></span>**Inlösen av ej aktiverad värdehandling**

Om man försöker betala med ett presentkort som inte är laddat med något värde, visas meddelandet "Ej aktiverad" i betaldialogen.

#### <span id="page-13-1"></span>**Inlösen av fullt utnyttjat presentkort**

Om man försöker att betala med ett presentkort som är fullt utnyttjat, d v s värdet på presentkortet är 0 kr, visas meddelandet "Ingen användning kvar" i betaldialogen.

#### <span id="page-13-2"></span>**Felaktig PIN-kod**

Om man betalar med ett presentkort med PIN-kod och anger fel PIN-kod, visas meddelandet "Felaktig pinkod för värdehandligen".

#### <span id="page-13-3"></span>**Inlösen av presentkort med passerat giltighetsdatum**

Om man försöker att betala med ett presentkort där giltighetsdatumet har passerat, visas meddelandet "Värdehandlingen utgången".

#### <span id="page-13-4"></span>**Felaktigt kortnummer**

Om man anger ett felaktigt kortnummer visas meddelandet "Ingen värdehandling funnen".

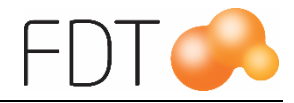

## <span id="page-14-0"></span>*Återköp med Retain24 presentkort*

För att göra ett återköp ska man först söka och hämta det befintliga kvittot. Välj *Röd*/Sök/Hämta, *Grå*/Kvitto. Det går att göra urval på bl.a. kvittonummer. När man trycker Enter visas resultatet av sökningen. För mer information om sökfunktionen, se manualen för Excellence Retail.

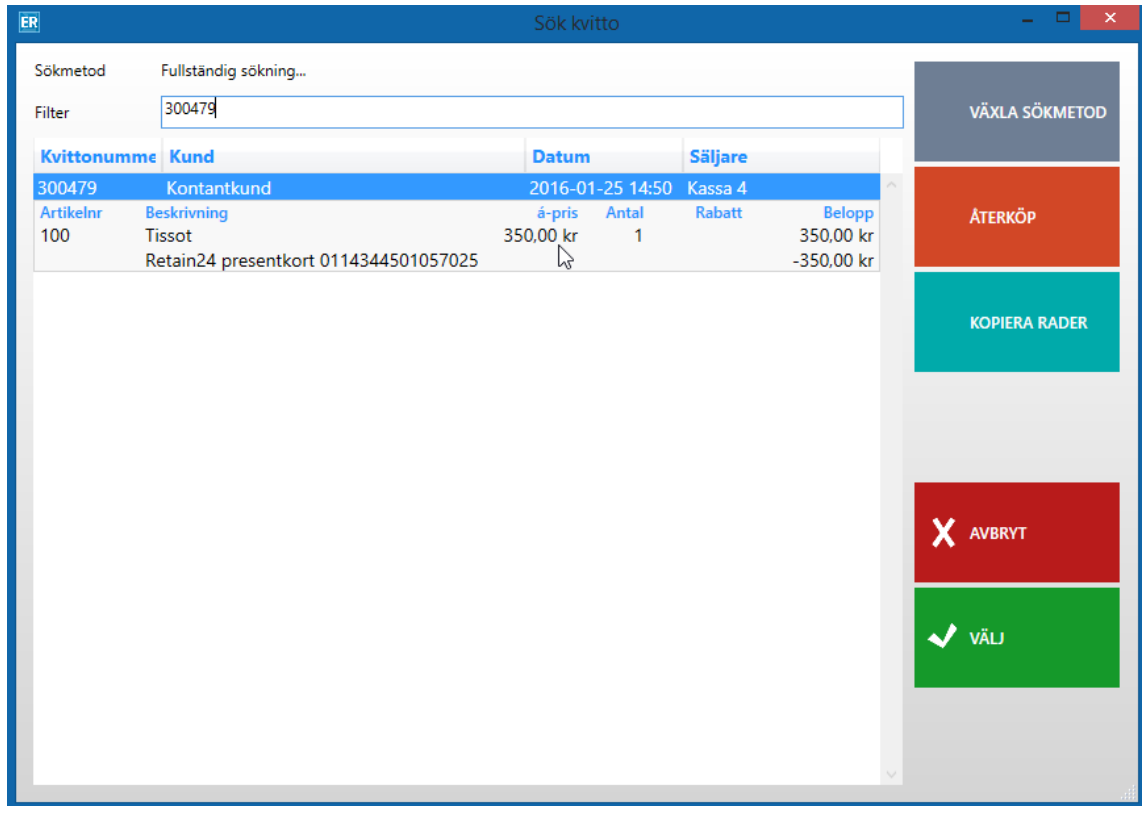

Välj *Orange*/Återköp.

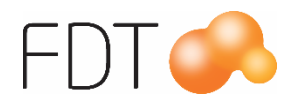

Om butiken har licens för modulen Returhantering öppnas nedanstående dialogruta.

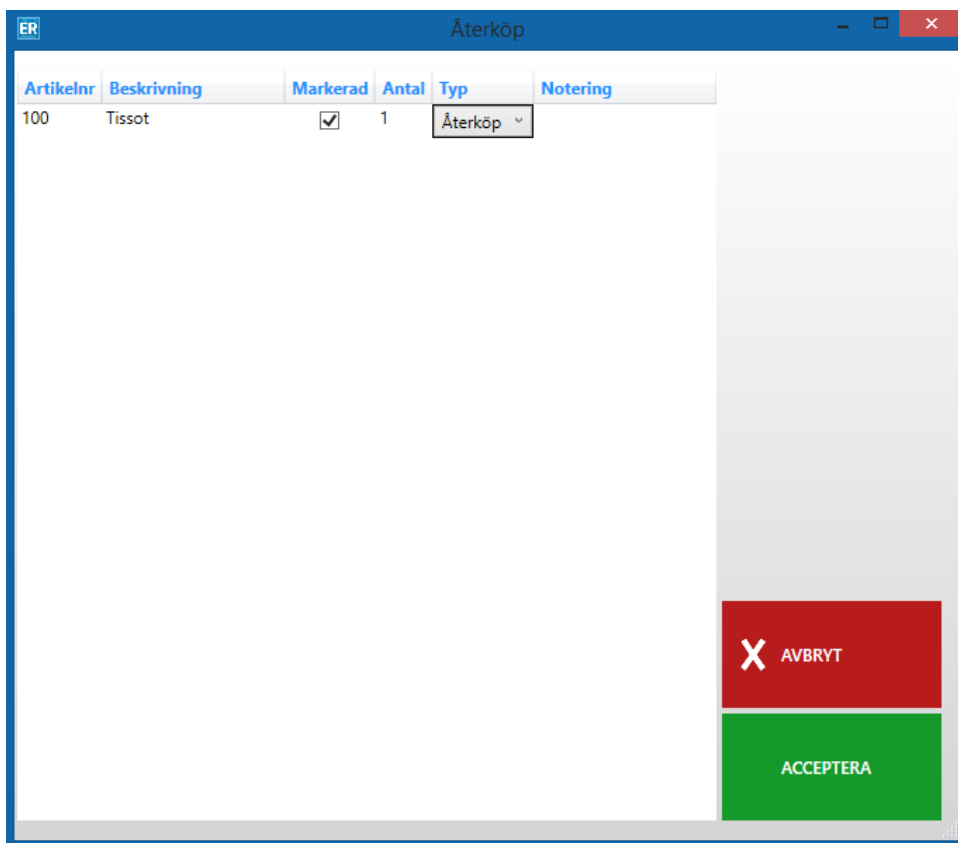

Välj *Grön*/Acceptera.

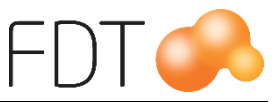

Nu visas det valda köpet med omvända antal.

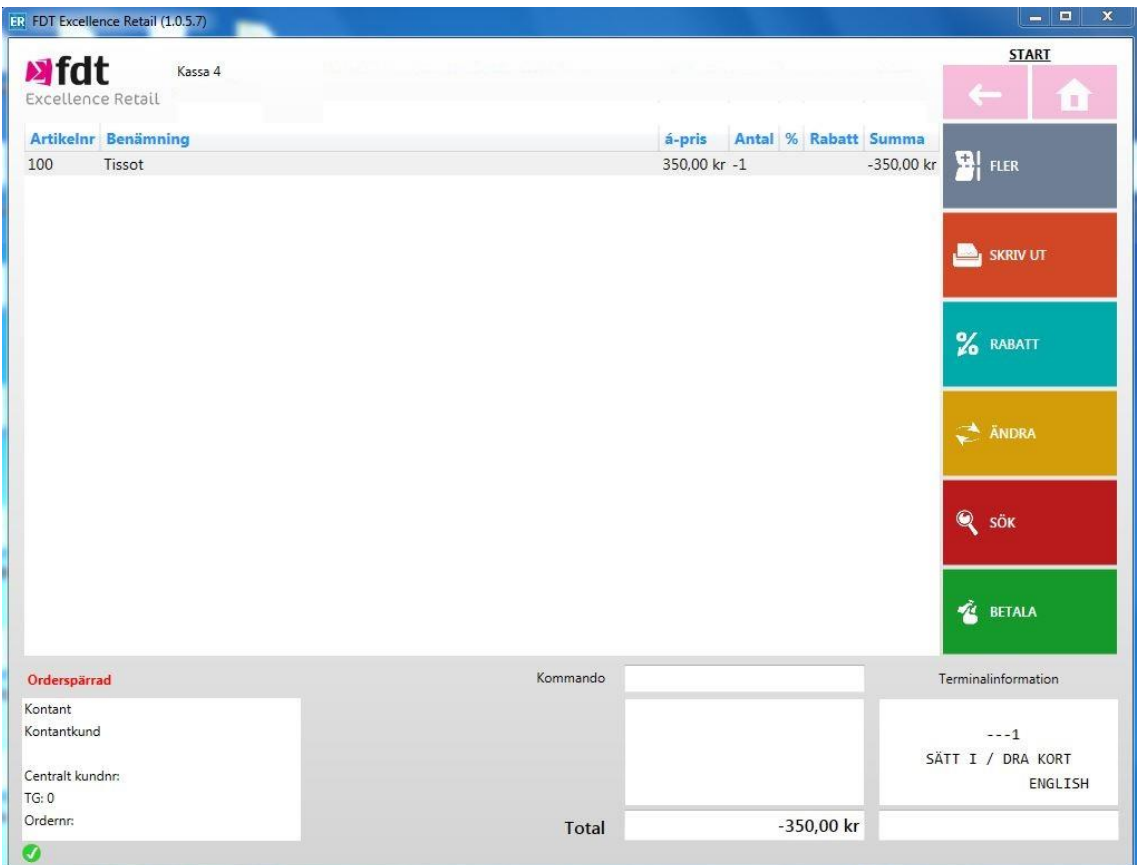

Välj *Grön*/Betala. Välj *Blå*/Retain24 presentkort som betalsätt.

Scanna in löpnumret på presentkortet i fältet serienummer eller registrera manuellt. Tryck Enter för att bekräfta.

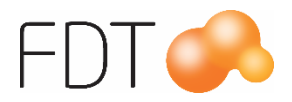

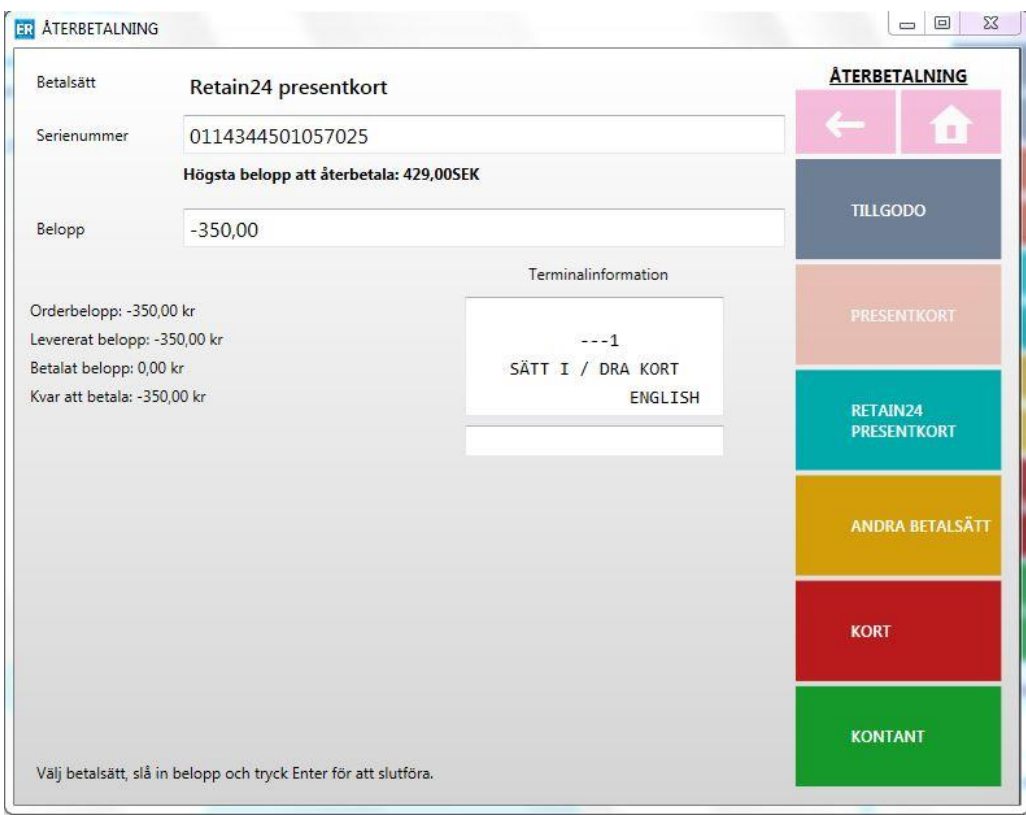

Högsta återköpsbelopp för presentkortet visas i betaldialogen.

Tryck Enter för att bekräfta återköpet. I detta fall kommer 350 kr att återbetalas på presentkortet.

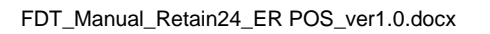

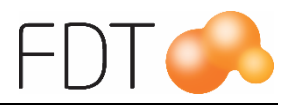

#### <span id="page-18-0"></span>**Återköp med högre belopp än högsta återköpsbelopp**

Det går inte att göra återköp med ett belopp som är högre än presentkortets högsta återköpsbelopp. Högsta återköpsbelopp är mellanskillnaden mellan kortets maxbelopp och saldot på kortet.

Information om högsta återköpsbelopp visas i dialogrutan. Om beloppet överstiger högsta belopp att återbetala ändras beloppet automatiskt till högsta återköpsbelopp.

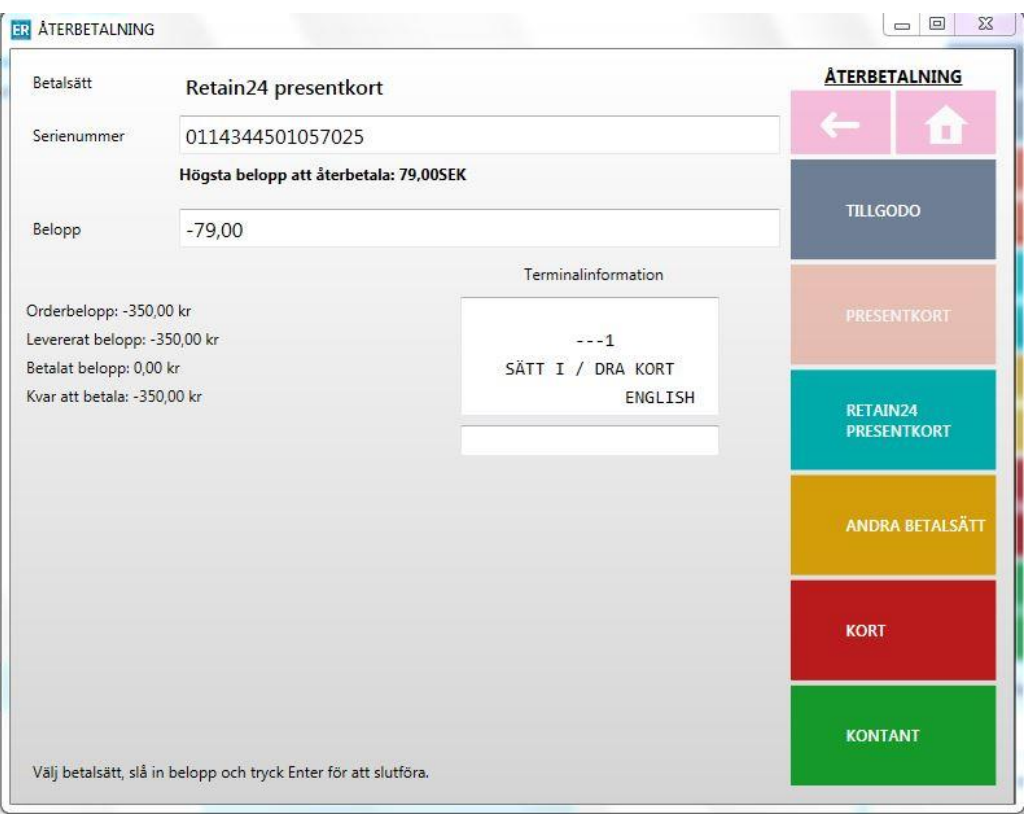

Betaldialogen öppnas på nytt och föreslår att resterande belopp ska återbetalas med förvalt betalsätt. Tryck Enter för att bekräfta återbetalningen eller välj annat betalsätt. Se manualen för Excellence Retail för mer information om betalsätt.

Om man försöker att göra ett återköp med Retain24 presentkort med ett högre belopp än högsta återköpsbelopp genom att manuellt ange ett belopp, visas meddelandet "Värdehandlingens värde överstiget" och återbetalning kan inte genomföras. Ändra beloppet till högsta återköpsbelopp eller välj annat betalsätt för återbetalning.

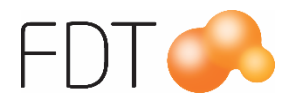

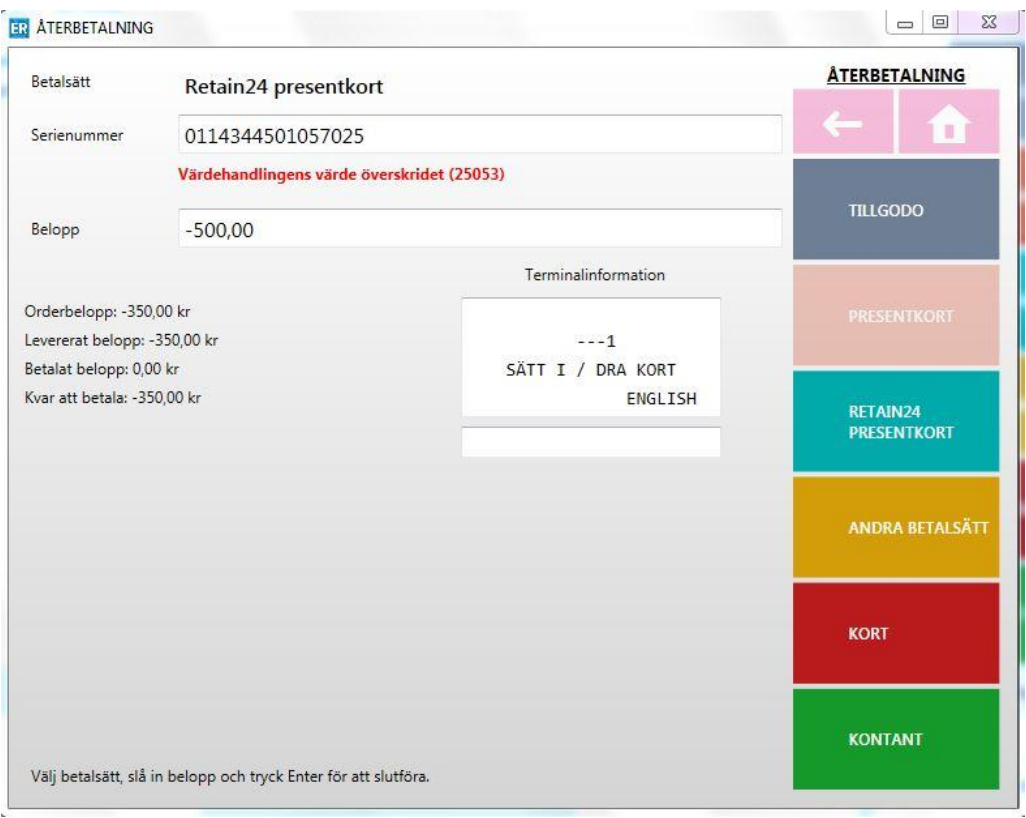

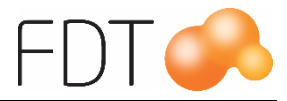

# <span id="page-20-0"></span>**Retain24 rapporter**

Det finns möjlighet att skriva ut rapporter som visar historik för ett specifikt presentkort och en transaktionslista som visar alla transaktioner för valt datumintervall.

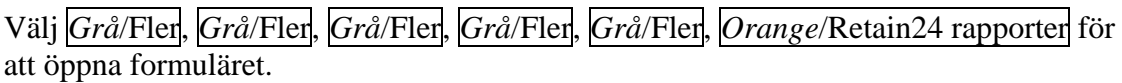

#### <span id="page-20-1"></span>**Historikrapport**

Markera alternativet "Historik kortnummer" och ange presentkortets kortnummer i fältet. Välj *Grå/Skapa rapport* för att hämta alla transaktioner för aktuellt presentkort.

Om man vill skriva ut informationen, välj *Orange*/Skriv ut så skrivs rapporten ut på kvittoskrivaren.

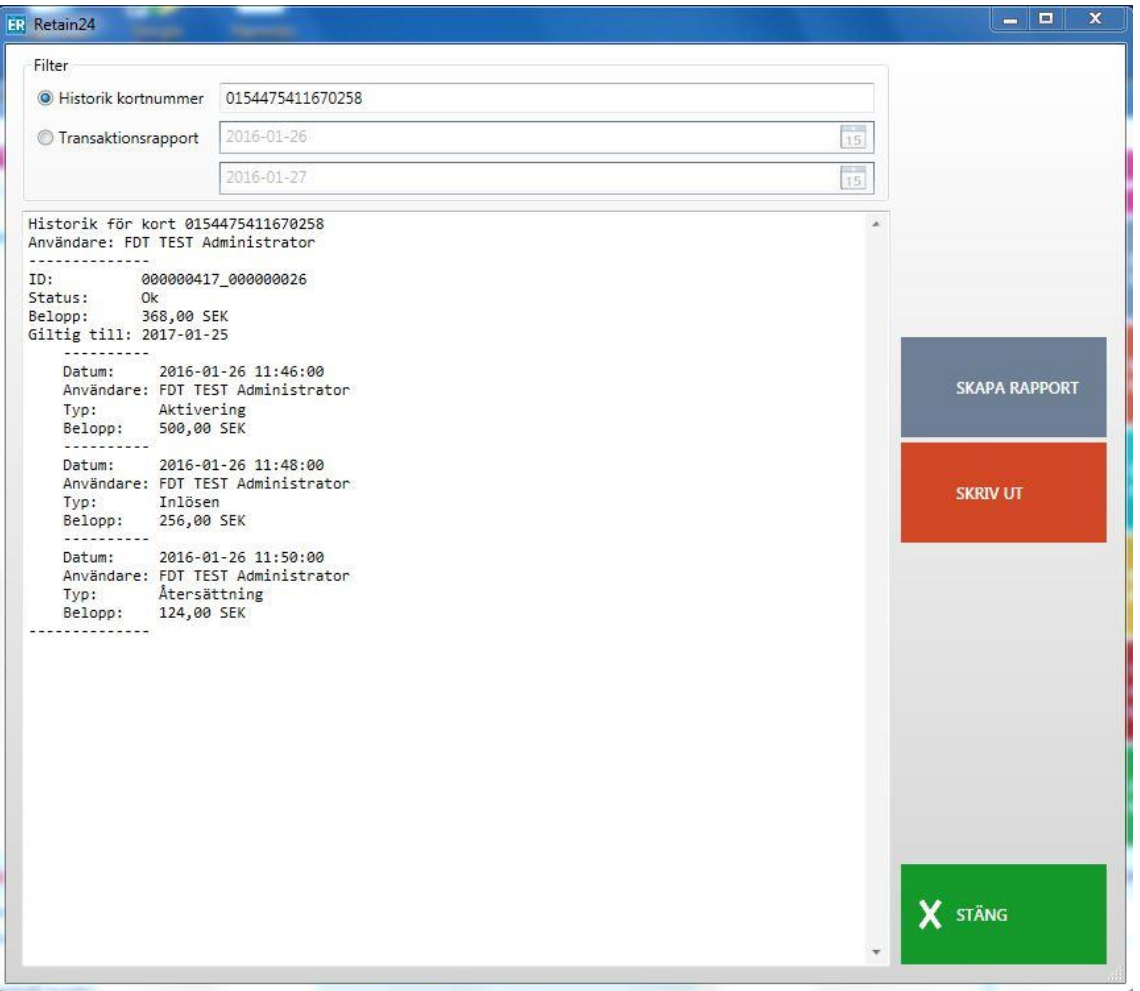

Först visas status på presentkortet, aktuellt saldo och t.o.m. vilket datum presentkortet är giltigt. När man aktiverar (laddar) ett presentkort ställs giltighetstiden automatiskt 1 år framåt i tiden.

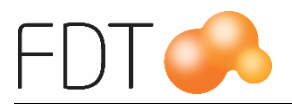

#### **Status på presentkort:**

- OK: Innebär att presentkortet kan användas vid betalning i butik.
- Ej aktiverad: Presentkortet är inte laddat med något värde.
- Ingen användning kvar: När saldot på kortet är 0 kr är status "Ingen användning kvar".
- Värdehandlingen utgången: När giltighetstiden har passerat är status på presentkortet "Värdehandlingen utgången".

Varje transaktion som är genomförd på kortet visas separat i listan. För varje händelse visas information om datum och klockslag, användare, vilken typ av transaktion det är och belopp. När kortet laddas är transaktionstypen "Aktivering", när en kund betalar med presentkortet bli typen "Inlösen" och vid återköp är typen "Återsättning".

#### <span id="page-21-0"></span>**Transaktionsrapport**

Det går att skriva ut en transaktionslista som visar alla transaktioner för ett specifikt datumintervall.

Markera alternativet "Transaktionsrapport" och ange fr.o.m. – t.o.m. datum. Skriv in datumet i fälten eller klicka på symbolen längst ut på raden så öppnas en kalender där man väljer datum. Välj *Grå*/Skapa rapport för att hämta alla transaktioner för vald tidsperiod.

Om man vill skriva ut informationen, välj *Orange*/Skriv ut så skrivs rapporten ut på kvittoskrivaren.

För varje händelse visas datum och klockslag, ID-nummer, transaktionstyp och belopp.

När kortet laddas är transaktionstypen "Aktivering", när en kund betalar med presentkortet bli typen "Inlösen" och vid återköp är typen "Återfört".

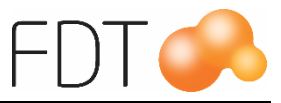

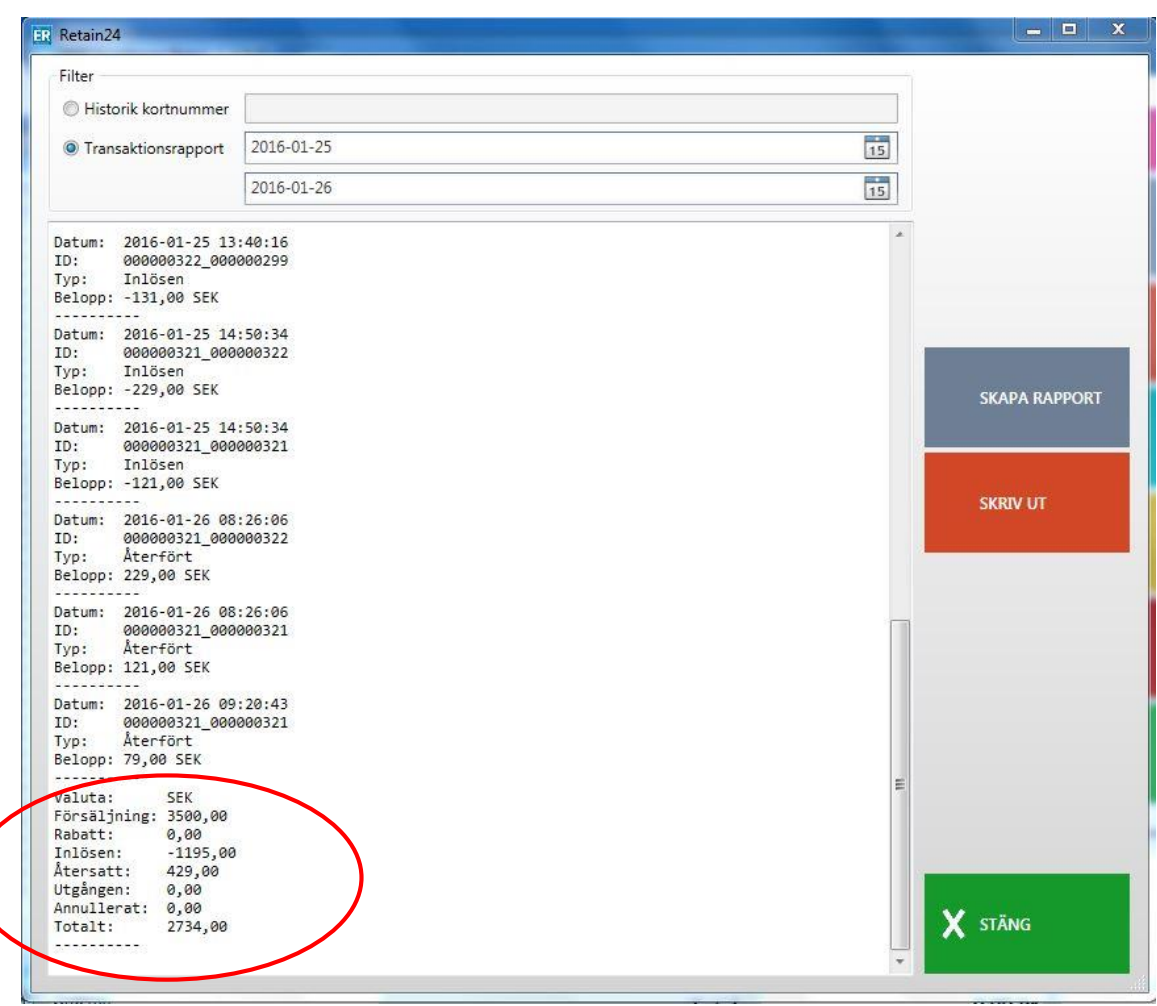

Rapporten avslutas med en sammanställning av de transaktioner som ingår i listan.

Välj *Grön*/Stäng för att stänga formuläret.